# **Application Note**

### **[AN]RTV20221025001**

**[NOTE]** How to Do if You Use the Same Strip for Different Dilution Working Sample Test?

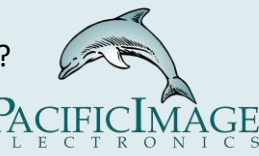

#### **Application:**

Using RapidScan's dilution factor when analyzing one analyte in a variety of samples allows user to detect different types of samples with one lateral flow test. Food safety testing, agriculture testing, and environmental testing commonly use dilution factor to detect mycotoxins among different samples.

**Product:** RTV & ERTV

#### **Introduction:**

1.When using the same lateral flow test and analyte, but different specimens. Due to different sample and excess concentrations.

--> Some samples require a dilution process to reach the working range for lateral flow testing.

 For example:Aflatoxin may exist in rice, beans, corn, etc., but the toxin content to be detected may be different.

2. The numerical values of the following examples are all under the assumptions, for the convenience of explanation.

#### **Example:**

1. Assumption:

A. Using Lateral flow test kit for the detection of aflatoxin. Its Working Range is 20 - 50 μg/mL.

B. Wheat:

 Positive →Aflatoxin concentration>60 μg/ ml Negative →Aflatoxin concentration<=60 μg/ml Peanut: Positive →Aflatoxin concentration>120 μg/ ml

Negative →Aflatoxin concentration<=120 μg/ml

- C. Dilution factor within Working Range: Wheat $\rightarrow$ 2X Peanut $\rightarrow$ 4X
- D. Changes in concentration after dilution.

Wheat:

 Positive →Aflatoxin concentration>30(60/2) μg/ ml Negative →Aflatoxin concentration<=30(60/2) μg/ml Peanut: Positive →Aflatoxin concentration>30(120/4) μg/ ml Negative →Aflatoxin concentration<=30(120/4) μg/ml  $\rightarrow$  Reach the Cassette's Working Range

E. Use the Quantitative Mapping Curve function in Modify Lot to convert the T value to the concentration value.

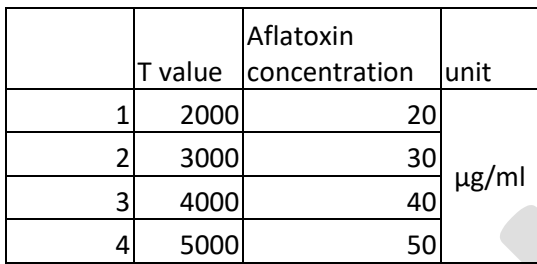

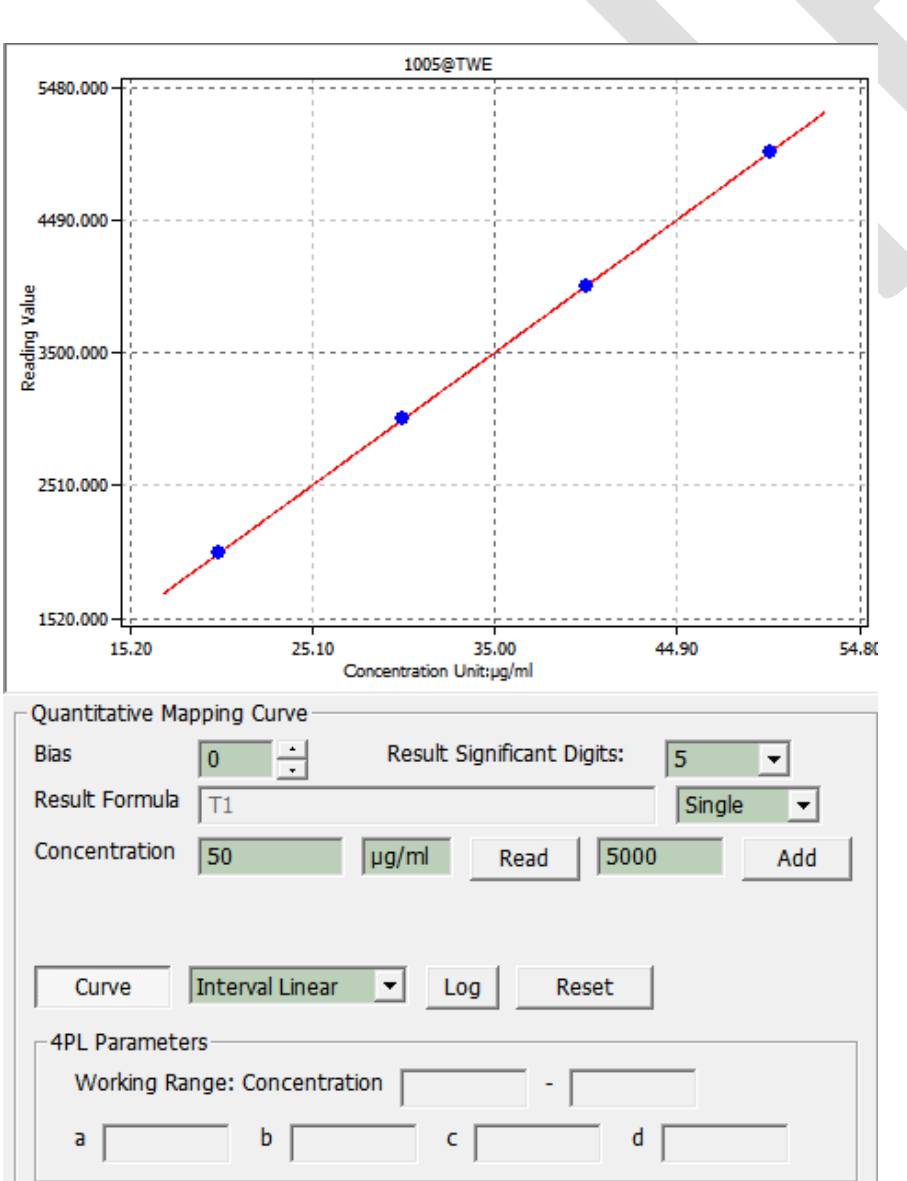

2. Dilution Statement and Qualitative Statement settings: Dilution Statement Menu(Max. 6) Wheat > Factor: 2.000  $Inc.1$ Del Qualitative Staten Peanut Statement  $\vert +$  $\overline{\phantom{a}}$ Clear Formul<sub>b</sub> T1\_CONCENTRATION>120 Result Text Text 2:  $\vert +$ **Set the dilution Set the sample factor. name. Dilution Statement** Menu(Max. 6) Wheat Factor: 2.000  $Inc.1$ Del Qualitative Statement Statement  $\vert +$ ÷ Clear Formula T1\_CONCENTRATION>Q0 **Result Text** Text 2: ∣ + **Dilution Statement** Menu $(Max, 6)$ Factor: 4.000 Peanut  $In<sub>1</sub>$ Del Qualitative Statement  $\color{red}\mathbf{\star}$ Statement  $\vert +$ Clear Formula T1\_CONCENTRATION>120 **Result Text** Text 2:  $\ddot{\phantom{1}}$ A Menu corresponds to a Qualitative / Quantitative **Statement** 

## 3. Actual Operation

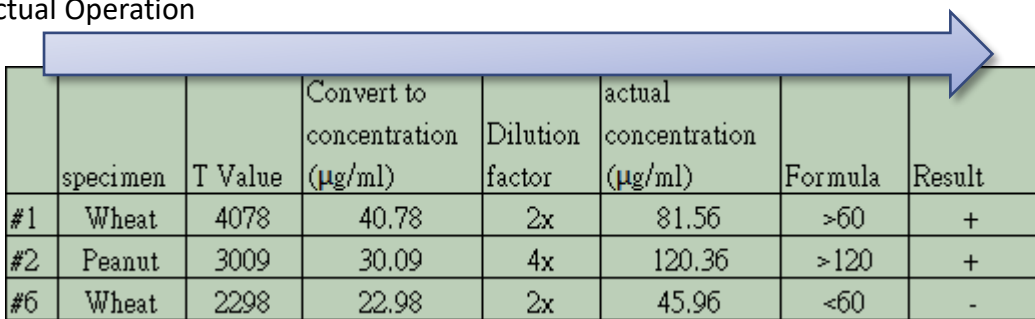

#### #1

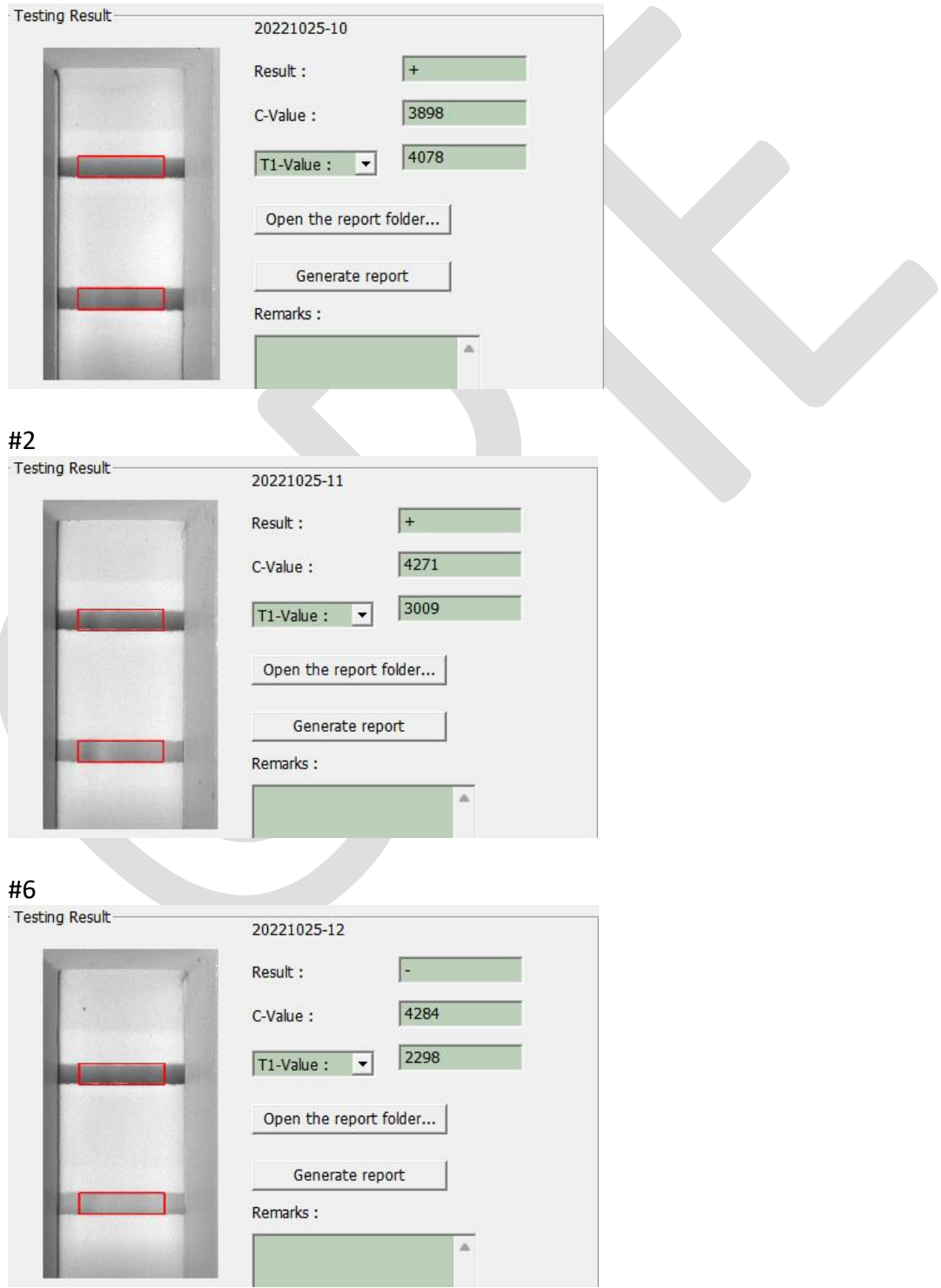